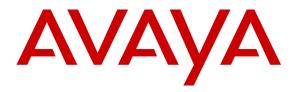

Avaya Solution & Interoperability Test Lab

# Application Notes for IPC UnigyV2 with Avaya Aura® Communication Manager 6.01 and Avaya Aura® Session Manager 6.2 using SIP Trunks – Issue 1.0

## Abstract

These Application Notes describe the configuration steps required for IPC UnigyV2 to interoperate with Avaya Aura® Communication Manager 6.0.1 and Avaya Aura® Session Manager 6.2 using SIP trunks.

IPC UnigyV2 is a trading communication solution. In the compliance testing, IPC UnigyV2 used SIP trunks to Avaya Aura® Session Manager, for turret users on IPC to reach users on Avaya Aura® Communication Manager and on the PSTN.

Information in these Application Notes has been obtained through DevConnect compliance testing and additional technical discussions. Testing was conducted via the DevConnect Program at the Avaya Solution and Interoperability Test Lab.

# 1. Introduction

These Application Notes describe the configuration steps required for IPC UnigyV2 to interoperate with Avaya Aura® Communication Manager via Avaya Aura® Session Manager.

The Unigy Platform is a unified trading communications system designed specifically to make the entire trading ecosystem more productive, intelligent and efficient. Based on an SIP-enabled, open and distributed architecture, Unigy utilizes the latest, standards-based technology to create a groundbreaking, innovative Unified Trading Communications (UTC) solution.

Unigy offers a portfolio of devices and applications that serve the entire trading workflow, across the front, middle and back offices.

# 2. General Test Approach and Test Results

The feature test cases were performed manually. Calls were manually established among IPC turret users with Avaya SIP, Avaya H.323, and/or PSTN users. Call controls were performed from various users to verify the call scenarios.

The serviceability test cases were performed manually by disconnecting and reconnecting the Ethernet cable to IPC UnigyV2.

DevConnect Compliance Testing is conducted jointly by Avaya and DevConnect members. The jointly-defined test plan focuses on exercising APIs and/or standards-based interfaces pertinent to the interoperability of the tested products and their functionalities. DevConnect Compliance Testing is not intended to substitute full product performance or feature testing performed by DevConnect members, nor is it to be construed as an endorsement by Avaya of the suitability or completeness of a DevConnect member's solution.

# 2.1. Interoperability Compliance Testing

The interoperability compliance test included feature and serviceability testing.

The feature testing included basic calls, display, G.711MU/ G.729, codec negotiation, hold/reconnect, DTMF, call forwarding unconditional/ring-no-answer/busy, blind/attended transfer, and attended conference.

The serviceability testing focused on verifying the ability of IPC UnigyV2 to recover from adverse conditions, such as disconnecting/reconnecting the Ethernet connection to IPC UnigyV2.

## 2.2. Test Results

All test cases were executed and verified. The following were the observations on IPC UnigyV2 from the compliance testing.

- Even when IPC UnigyV2 is configured with UDP, TCP protocol must be configured on Avaya Session Manager as UnigyV2 switches over to use TCP for diversions.
- During the compliance test, Network Call Redirection (REFER) was disabled on the SIP trunk between Communication Manager6.0.1 and Session Manager 6.2.

### 2.3. Support

Technical support on IPC UnigyV2 can be obtained through the following:

- **Phone:** (800) NEEDIPC, (203) 339-7800
- Email: <a href="systems.support@ipc.com">systems.support@ipc.com</a>

# 3. Reference Configuration

As shown in the test configuration below, IPC UnigyV2 at the Remote Site consists of the Media Manager, Converged Communication Manager, and Turrets. The Media Manager and Converged Communication Manager are typically deployed on separate servers. For compliance testing, a single server hosted the Media Manager and Converged Communication Manager.

SIP trunks are used from IPC UnigyV2 to Avaya Aura® Session Manager, to reach users on Avaya Aura® Communication Manager and on the PSTN.

A five digit Uniform Dial Plan (UDP) was used for dialing between Central and Remote sites. Unique extension ranges were associated with Avaya Aura® Communication Manager users at the Central site (4200x and 4202x), and IPC turret users at the Remote site (7205x).

The administration of basic connectivity between Avaya Aura® Communication Manager and Avaya Aura® Session Manager will not be described in these Application Notes.

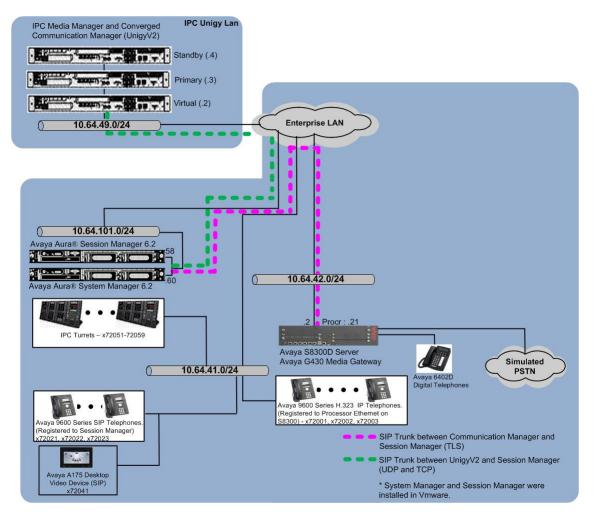

Figure 1: Test Configuration of IPC UnigyV2

Solution & Interoperability Test Lab Application Notes ©2013 Avaya Inc. All Rights Reserved.

# 4. Equipment and Software Validated

The following equipment and software were used for the sample configuration provided:

| Equipment                                                                                       | Software                             |  |  |  |
|-------------------------------------------------------------------------------------------------|--------------------------------------|--|--|--|
| Avaya Aura® Communication Manager on<br>Avaya S8300D Server                                     | R016x.00.1.510.1-19940               |  |  |  |
| Avaya G430 Media Gateway                                                                        | 31.26                                |  |  |  |
| Avaya Aura® Session Manager                                                                     | 6.2.3.0.623006                       |  |  |  |
| Avaya Aura® System Manager                                                                      | 6.2.12.9                             |  |  |  |
| Avaya 96xx IP Telephone (H.323)                                                                 | 3.1                                  |  |  |  |
| Avaya 96xx IP Telephone (SIP)                                                                   | 2.6.4                                |  |  |  |
| Avaya A175 Desktop Video Device (SIP)                                                           | 1.0.2                                |  |  |  |
| <ul> <li>IPC UnigyV2</li> <li>Media Manager</li> <li>Converged Communication Manager</li> </ul> | 02.00.00.00.1888<br>02.00.00.00.1888 |  |  |  |

# 5. Configure Avaya Aura® Communication Manager

This section provides the procedures for configuring Communication Manager. The procedures include the following areas:

- Verify Communication Manager license
- Administer system parameters features
- Administer SIP trunk group
- Administer SIP signaling group
- Administer IP network region
- Administer IP codec set
- Administer route pattern
- Administer private numbering
- Administer uniform dial plan
- Administer AAR analysis
- Administer ISDN trunk group
- Administer tandem calling party number

In the compliance testing, a separate configuration of codec set, network region, trunk group, and signaling group were used for the IPC turret users.

### 5.1. Verify Communication Manager License

Log into the System Access Terminal (SAT) to verify that the Communication Manager license has proper permissions for features illustrated in these Application Notes. Use the "display system-parameters customer-options" command. Navigate to **Page 2**, and verify that there is sufficient remaining capacity for SIP trunks by comparing the **Maximum Administered SIP Trunks** field value with the corresponding value in the **USED** column.

The license file installed on the system controls the maximum permitted. If there is insufficient capacity, contact an authorized Avaya sales representative to make the appropriate changes.

| display system-parameters customer-options              |       | Page | 2 of | 11 |  |
|---------------------------------------------------------|-------|------|------|----|--|
| OPTIONAL FEATURES                                       |       |      |      |    |  |
|                                                         |       |      |      |    |  |
| IP PORT CAPACITIES                                      |       | USED |      |    |  |
| Maximum Administered H.323 Trunks:                      | 12000 | 0    |      |    |  |
| Maximum Concurrently Registered IP Stations:            | 18000 | 2    |      |    |  |
| Maximum Administered Remote Office Trunks:              | 12000 | 0    |      |    |  |
| Maximum Concurrently Registered Remote Office Stations: | 18000 | 0    |      |    |  |
| Maximum Concurrently Registered IP eCons:               | 414   | 0    |      |    |  |
| Max Concur Registered Unauthenticated H.323 Stations:   | 100   | 0    |      |    |  |
| Maximum Video Capable Stations:                         | 18000 | 0    |      |    |  |
| Maximum Video Capable IP Softphones:                    | 18000 | 0    |      |    |  |
| Maximum Administered SIP Trunks:                        | 24000 | 20   |      |    |  |
| Maximum Administered Ad-hoc Video Conferencing Ports:   | 24000 | 0    |      |    |  |
| Maximum Number of DS1 Boards with Echo Cancellation:    | 522   | 0    |      |    |  |
|                                                         |       |      |      |    |  |

Solution & Interoperability Test Lab Application Notes ©2013 Avaya Inc. All Rights Reserved. 6 of 39 UniV2-SM62CM601

### 5.2. Administer System Parameters Features

Use the "change system-parameters features" command to allow for trunk-to-trunk transfers.

This feature is needed to be able to transfer an incoming call from IPC back out to IPC (incoming trunk to outgoing trunk), and to transfer an outgoing call to IPC to another outgoing call to IPC (outgoing trunk to outgoing trunk). For ease of interoperability testing, the **Trunk-to-Trunk Transfer** field was set to "all" to enable all trunk-to-trunk transfers on a system wide basis. Note that this feature poses significant security risk, and must be used with caution. For alternatives, the trunk-to-trunk feature can be implemented on the Class Of Restriction or Class Of Service levels. Refer to [1] for more details.

```
1 of 19
change system-parameters features
                                                               Page
                           FEATURE-RELATED SYSTEM PARAMETERS
                              Self Station Display Enabled? n
                                   Trunk-to-Trunk Transfer: all
              Automatic Callback with Called Party Queuing? n
   Automatic Callback - No Answer Timeout Interval (rings): 3
                     Call Park Timeout Interval (minutes): 10
       Off-Premises Tone Detect Timeout Interval (seconds): 20
                                AAR/ARS Dial Tone Required? y
             Music (or Silence) on Transferred Trunk Calls? no
                      DID/Tie/ISDN/SIP Intercept Treatment: attd
    Internal Auto-Answer of Attd-Extended/Transferred Calls: transferred
                 Automatic Circuit Assurance (ACA) Enabled? n
   Display Calling Number for Room to Room Caller ID Calls? n
```

## 5.3. Administer SIP Trunk Group

Use the "add trunk-group n" command, where "n" is an available trunk group number, in this case "60". Enter the following values for the specified fields, and retain the default values for the remaining fields.

- Group Type: "sip"
- **Group Name:** A descriptive name.
- **TAC:** An available trunk access code.
- Service Type: "tie"

| add trunk-group 60  |                     | Page 1 of 21           |   |
|---------------------|---------------------|------------------------|---|
|                     | TRUNK GROUP         |                        |   |
|                     |                     |                        |   |
| Group Number: 60    | Group Type: sip     | CDR Reports: y         |   |
| Group Name: To SM62 | COR: 1              | TN: 1 TAC: 1060        |   |
| Direction: two-way  | Outgoing Display? n |                        |   |
| Dial Access? n      | Nigh                | t Service:             |   |
| Queue Length: 0     |                     |                        |   |
| Service Type: tie   | Auth Code? n        |                        |   |
|                     | Member A            | ssignment Method: auto |   |
|                     |                     | Signaling Group: 60    |   |
|                     | N                   | lumber of Members: 10  |   |
|                     |                     |                        | _ |

Navigate to Page 3, and enter "private" for Numbering Format.

| add trunk-group 60 Page 3 of 21 TRUNK FEATURES |  |
|------------------------------------------------|--|
| ACA Assignment? n Measured: none               |  |
| Maintenance Tests? y                           |  |
|                                                |  |
| Numbering Format: private                      |  |
| UUI Treatment: service-provider                |  |
| Replace Restricted Numbers? n                  |  |
| Replace Unavailable Numbers? n                 |  |
|                                                |  |
| Modify Tandem Calling Number: no               |  |
|                                                |  |
| Show ANSWERED BY on Display? v                 |  |

Navigate to **Page 4**, and set **Network Call Redirection** "n", since REFER doesn't work with IPC.

| add trunk-group 60                        |                     | Page | 4 of | 21 |
|-------------------------------------------|---------------------|------|------|----|
| PROTOCOL VARI                             | ATIONS              |      |      |    |
|                                           |                     |      |      |    |
| Mark Users as Phone?                      | У                   |      |      |    |
| Prepend '+' to Calling Number?            | n                   |      |      |    |
| Send Transferring Party Information?      | У                   |      |      |    |
| Network Call Redirection?                 | n                   |      |      |    |
| Send Diversion Header?                    | n                   |      |      |    |
| Support Request History?                  | У                   |      |      |    |
| Telephone Event Payload Type:             |                     |      |      |    |
|                                           |                     |      |      |    |
| Convert 180 to 183 for Early Media?       | n                   |      |      |    |
| Always Use re-INVITE for Display Updates? | n                   |      |      |    |
| Identity for Calling Party Display:       | P-Asserted-Identity |      |      |    |
| Enable Q-SIP?                             | n                   |      |      |    |

# 5.4. Administer SIP Signaling Group

Use the "add signaling-group n" command, where "n" is an available signaling group number, in this case "60". Enter the following values for the specified fields, and retain the default values for the remaining fields.

- Group Type:
- "sip" "tls"
- Transport Method:
- Near-end Node Name: An existing C-LAN node name or procr.
- Far-end Node Name: The existing Session Manager node name.
- Near-end Listen Port: An available port for integration on Communication Manager.
- Far-end Listen Port: The same port number as in Near-end Listen Port.
- Far-end Network Region: An existing network region for integration with IPC UnigyV2.

| add signaling-group 60                                                                                                    | Page 1 of 1                                                                                                    |
|----------------------------------------------------------------------------------------------------|----------------------------------------------------------------------------------------------------|
| SIGNALING                                                                                                    | GROUP                                                                                                    |
| Group Number: 60<br>IMS Enabled? n<br>Q-SIP? n<br>IP Video? n<br>Peer Detection Enabled? y Peer Server:                                                                      | tls<br>SIP Enabled LSP? n<br>Enforce SIPS URI for SRTP? y                                                                                                    |
| Near-end Node Name: procr<br>Near-end Listen Port: 5061<br>Fa                                                                                                    | Far-end Node Name: SM62<br>Far-end Listen Port: 5061<br>ar-end Network Region: 1                                                                                                    |
| Far-end Domain:                                                                                                    |                                                                                                    |
| Incoming Dialog Loopbacks: eliminate<br>DTMF over IP: rtp-payload<br>Session Establishment Timer(min): 3<br>Enable Layer 3 Test? y<br>H.323 Station Outgoing Direct Media? n | Bypass If IP Threshold Exceeded? n<br>RFC 3389 Comfort Noise? n<br>Direct IP-IP Audio Connections? y<br>IP Audio Hairpinning? n<br>Initial IP-IP Direct Media? n<br>Alternate Route Timer(sec): 6 |

## 5.5. Administer IP Network Region

Use the "change ip-network-region n" command, where "n" is the existing far-end network region number used by the SIP signaling group from **Section 0**.

For **Authoritative Domain**, enter "avaya.com". Enter a descriptive **Name**. For **Codec Set**, enter an available codec set number for integration with IPC UnigyV2.

```
change ip-network-region 1
                                                                     Page 1 of 20
                                 IP NETWORK REGION
 Region: 1
Location:
                   Authoritative Domain: avaya.com
     FARAMETERSIntra-region IP-IP Direct Audio: yesCodec Set: 1Inter-region IP-IP Direct Audio: yes
   Name:
MEDIA PARAMETERS
   UDP Port Min: 2048
                                             IP Audio Hairpinning? n
   UDP Port Max: 3329
DIFFSERV/TOS PARAMETERS
Call Control PHB Value: 46
        Audio PHB Value: 46
        Video PHB Value: 26
```

### 5.6. Administer IP Codec Set

Use the "change ip-codec-set n" command, where "n" is the codec set number from Section 5.5. Update the audio codec types in the Audio Codec fields as necessary.

Note that IPC UnigyV2 supports the G.711 and G.729 codec variants, and requires the codec order on Avaya to match the codec order specified on IPC UnigyV2.

```
change ip-codec-set 1

IP Codec Set

Codec Set: 1

Audio Silence Frames Packet

Codec Suppression Per Pkt Size(ms)

1: G.711MU n 2 20

2: G.729B n 2 20

3:

4:
```

### 5.7. Administer Route Pattern

Use the "change route-pattern n" command, where "n" is an existing route pattern number to be used to reach IPC, in this case "60". Enter the following values for the specified fields, and retain the default values for the remaining fields.

- **Pattern Name:** A descriptive name.
- **Grp No:** The SIP trunk group number from **Section 0**.
- FRL:
- A level that allows access to this trunk, with 0 being least restrictive.

| chai | nge route-pat | ter | n 60      |        |       |                  |        | I      | Page  | 1 of | 3      |  |
|------|---------------|-----|-----------|--------|-------|------------------|--------|--------|-------|------|--------|--|
|      |               |     | Pattern 1 | Number | r: 60 | Pattern Name:    | To SM  | 62     |       |      |        |  |
|      |               |     |           | SCCAI  | N? n  | Secure SIP?      | n      |        |       |      |        |  |
|      | Grp FRL NPA   | Pfx | Hop Toll  | No.    | Insei | rted             |        |        |       | DCS/ | IXC    |  |
|      | No            | Mrk | Lmt List  | Del    | Digit | ts               |        |        |       | QSIG | ,<br>J |  |
|      |               |     |           | Dqts   | 2     |                  |        |        |       | Intw | T      |  |
| 1:   | 60 0          |     |           |        |       |                  |        |        |       | n    | user   |  |
| 2:   |               |     |           |        |       |                  |        |        |       | n    | user   |  |
| 3:   |               |     |           |        |       |                  |        |        |       | n    | user   |  |
| 4:   |               |     |           |        |       |                  |        |        |       | n    | user   |  |
| 5:   |               |     |           |        |       |                  |        |        |       | n    | user   |  |
| 6:   |               |     |           |        |       |                  |        |        |       | n    | user   |  |
| Ŭ.   |               |     |           |        |       |                  |        |        |       |      | aber   |  |
|      | BCC VALUE     | TSC | CA-TSC    | TTC    | BCIE  | Service/Feature  | - PARM | No.    | Numbe | ring | LAR    |  |
|      | 0 1 2 M 4 W   | 100 | Request   |        | 2012  | 001 (100) 104041 |        |        | Forma | 2    |        |  |
|      | 0 1 2 11 1 1  |     | nequebe   |        |       |                  | Sul    | baddre |       | 0    |        |  |
| 1.   | yyyyyn        | n   |           | rest   | +     |                  | Ju     | Gadar  |       |      | none   |  |
|      |               | n   |           | rest   |       |                  |        |        |       |      | none   |  |
|      | y y y y y n   |     |           |        |       |                  |        |        |       |      |        |  |
|      | уууууп        | n   |           | rest   |       |                  |        |        |       |      | none   |  |
|      | y y y y y n   | n   |           | rest   |       |                  |        |        |       |      | none   |  |
|      | уууууп        | n   |           | rest   |       |                  |        |        |       |      | none   |  |
| 6:   | yyyyyn        | n   |           | rest   | t     |                  |        |        |       |      | none   |  |

### 5.8. Administer Private Numbering

Use the "change private-numbering 0" command, to define the calling party number to send to IPC. Add an entry for the trunk group defined in **Section 0**. In the example shown below, all calls originating from a 5-digit extension beginning with 4200 and routed to trunk group 92 will result in a 5-digit calling number. The calling party number will be in the SIP "From" header.

| . 1 |                 | 1 <b>'</b> |                   |        | D 1                 |     | 0 |
|-----|-----------------|------------|-------------------|--------|---------------------|-----|---|
| cna | nge private-num | 2          |                   |        | 2                   | of  | Z |
|     |                 | NU         | MBERING - PRIVATE | FORMAI |                     |     |   |
|     |                 |            |                   |        |                     |     |   |
| Ext | Ext             | Trk        | Private           | Total  |                     |     |   |
| -   | Code            | Grp(s)     | Prefix            | Len    |                     |     |   |
| цеп |                 | Grb(s)     | FIELTY            |        |                     |     |   |
| 5   | 4200            | 60         |                   | 5      | Total Administered: | 2   |   |
| 5   | 4200            | 92         |                   | 5      | Maximum Entries:    | 540 |   |
| -   |                 |            |                   | -      |                     |     |   |

## 5.9. Administer Uniform Dial Plan

This section provides a sample AAR routing used for routing calls with dialed digits 7205x to IPC. Note that other methods of routing may be used. Use the "change uniform-dialplan 0" command, and add an entry to specify the use of AAR for routing digits 7205x, as shown below.

| change unifor | rm-dialplan O |              |              | Page 1 of 2     |
|---------------|---------------|--------------|--------------|-----------------|
|               | UNI           | FORM DIAL PL | AN TABLE     |                 |
|               |               |              |              | Percent Full: 0 |
|               |               |              |              |                 |
| Matching      |               | Insert       | Node         |                 |
| Pattern       | Len Del       | Digits       | Net Conv Num |                 |
| 1303          | 11 0          |              | ars n        |                 |
| 7200          | 5 0           |              | aar n        |                 |
| 7202          | 5 0           |              | aar n        |                 |
| 7204          | 5 0           |              | aar n        |                 |
| 7205          | 5 0           |              | aar n        |                 |
|               |               |              | n            |                 |

# 5.10. Administer AAR Analysis

Use the "change aar analysis 0" command, and add an entry to specify how to route calls to 7205x. In the highlighted example shown below, calls with digits 7205x will be routed using route pattern "60" from **Section 0**.

| change aar analysis O |     |       |            |          |      | Page 1 of 2     |
|-----------------------|-----|-------|------------|----------|------|-----------------|
|                       | P   | AR DI | GIT ANALYS | SIS TABI |      |                 |
|                       |     |       | Location:  | all      |      | Percent Full: 1 |
|                       |     | _     |            |          |      |                 |
| Dialed                | Tot | al    | Route      | Call     | Node | ANI             |
| String                | Min | Max   | Pattern    | Type     | Num  | Reqd            |
| 2                     | 7   | 7     | 999        | aar      |      | n               |
| 3                     | 7   | 7     | 999        | aar      |      | n               |
| 4                     | 7   | 7     | 999        | aar      |      | n               |
| 5                     | 7   | 7     | 999        | aar      |      | n               |
| 6                     | 7   | 7     | 999        | aar      |      | n               |
| 7200                  | 5   | 5     | 92         | aar      |      | n               |
| 7202                  | 5   | 5     | 60         | aar      |      | n               |
| 7204                  | 5   | 5     | 92         | aar      |      | n               |
| 7205                  | 5   | 5     | 60         | aar      |      | n               |
|                       |     |       |            |          |      | n               |

## 5.11. Administer ISDN Trunk Group

Use the "change trunk-group n" command, where "n" is the existing ISDN trunk group number used to reach the PSTN, in this case "80".

Navigate to **Page 3**. For **Modify Tandem Calling Number**, enter "tandem-cpn-form" to allow for the calling party number from IPC to be modified.

change trunk-group 80 Page 3 of 21 ACA Assignment? n Measured: none Internal Alert? n Maintenance Tests. , Data Restriction? n NCA-TSC Trunk Member: y Send Name: y Send Calling Number: y Send EMU Visitor CPN? y TRUNK FEATURES Suppress # Outpulsing? n Format: natl-pub Outgoing Channel ID Encoding: preferred UUI IE Treatment: service-provider Replace Restricted Numbers? n Replace Unavailable Numbers? n Send Connected Number: n Network Call Redirection: none Hold/Unhold Notifications? n Modify Tandem Calling Number: tandem-cpn-form Send UUI IE? y Send UCID? n Send Codeset 6/7 LAI IE? y Ds1 Echo Cancellation? n US NI Delayed Calling Name Update? n Apply Local Ringback? n Show ANSWERED BY on Display? y Network (Japan) Needs Connect Before Disconnect? n

# 5.12. Administer Tandem Calling Party Number

Use the "change tandem-calling-party-num" command to define the calling party number to send to the PSTN for tandem calls from IPC turret users.

In the example shown below, all calls originating from a 5-digit extension beginning with 7205 and routed to trunk group 80 will result in a 10-digit calling number. For **Number Format**, use an applicable format, in this case "pub-unk".

| change tandem-calli | Page 1 of | 8        |        |            |         |  |
|---------------------|-----------|----------|--------|------------|---------|--|
|                     |           |          |        |            |         |  |
|                     |           |          |        |            |         |  |
|                     |           | Outgoing |        |            |         |  |
| CPN                 | Number    | Trk      |        |            | Number  |  |
| Len Prefix          | Format    | Grp(s)   | Delete | Insert     | Format  |  |
| 5 7205              |           | 80       |        | 3035383547 | pub-unk |  |

# 6. Configure Avaya Aura® Session Manager

For the compliance test, Session Manager and System manager were installed and configured using VMware. The installation steps of the VMware, System manager, and Session Manager are not part of Application Notes and will not be discussed. An assumption is made that basic configurations in System Manager are already completed.

This section provides the procedures for configuring Avaya Aura® Session Manager. The procedures include the following areas:

- Launch System Manager
- Administer locations
- Administer adaptations
- Administer SIP entities
- Administer entity links
- Administer routing policies
- Administer dial patterns

### 6.1. Launch System Manager

Access the System Manager web interface by using the URL "https://ip-address" in an Internet browser window, where "ip-address" is the IP address of the System Manager server. Log in using the appropriate credentials.

| AVAYA                                                                                                    | Avaya Aura <sup>®</sup> System Manager 6.2 |
|----------------------------------------------------------------------------------------------------|--------------------------------------------|
| Home / Log On                                                                                                    |                                            |
| Log On                                                                                                    |                                            |
| Recommended access to Sys<br>Manager is via FQDN.<br><u>Go to central login for Single</u><br><u>On</u><br>If IP address access is your o<br>option, then note that<br>authentication will fail in the | Sign- User ID: Password:                   |
| following cases:                                                                                                    | Log On Cancel                              |
| <ul> <li>First time login with "a account</li> <li>Expired/Reset passwo</li> </ul>                                                                                                    | Change Password                            |

### 6.2. Administer Locations

In the subsequent screen (not shown), select **Elements**  $\rightarrow$  **Routing** to display the **Introduction** to **Network Routing Policy** screen below. Select **Routing**  $\rightarrow$  **Locations** from the left pane, and click **New** in the subsequent screen (not shown) to add a new location for IPC.

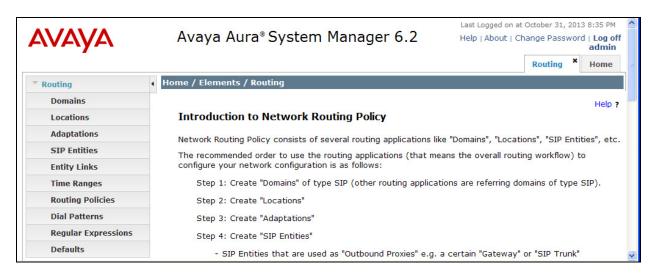

The Location Details screen is displayed. In the General sub-section, enter a descriptive Name and optional Notes.

Retain the default values in the remaining fields. The following shows the location for Communication Manager 6.01.

After the changes, click the **Commit** button.

Repeat these steps to add other locations.

| AVAYA                      | Avaya Aura® System                            | Manager 6.2    | Last Logged on at December 24, 2013 10:39 AM<br>Help   About   Change Password   Log of<br>admin |                |  |  |  |
|----------------------------|-----------------------------------------------|----------------|--------------------------------------------------------------------------------------------------|----------------|--|--|--|
|                            |                                               |                |                                                                                                  | Routing * Home |  |  |  |
| Routing                    | Home / Elements / Routing / Location          | ns             |                                                                                                  |                |  |  |  |
| Domains                    |                                               |                |                                                                                                  | Help ?         |  |  |  |
| Locations                  | Location Details                              |                |                                                                                                  | Commit Cancel  |  |  |  |
| Adaptations                |                                               |                |                                                                                                  |                |  |  |  |
| SIP Entities               | General                                       |                |                                                                                                  |                |  |  |  |
| Entity Links               | * Name:                                       | UnigyV2        |                                                                                                  |                |  |  |  |
| Time Ranges                | Notes:                                        | Uigy V2 system |                                                                                                  |                |  |  |  |
| Routing Policies           |                                               |                |                                                                                                  |                |  |  |  |
| Dial Patterns              | <b>Overall Managed Bandwidth</b>              |                |                                                                                                  |                |  |  |  |
| <b>Regular Expressions</b> | Managed Bandwidth Units:                      | Kbit/sec 💙     |                                                                                                  |                |  |  |  |
| Defaults                   | Total Bandwidth:                              |                |                                                                                                  |                |  |  |  |
|                            | Multimedia Bandwidth:                         |                |                                                                                                  |                |  |  |  |
|                            |                                               |                |                                                                                                  |                |  |  |  |
|                            | Audio Calls Can Take Multimedia<br>Bandwidth: | V              |                                                                                                  |                |  |  |  |

Solution & Interoperability Test Lab Application Notes ©2013 Avaya Inc. All Rights Reserved. 15 of 39 UniV2-SM62CM601

### 6.3. Administer Adaptations

For this compliance test, no adaptation was utilized.

### 6.4. Administer SIP Entities

Add two new SIP entities, one for IPC, and another for the new SIP trunks for Communication Manager.

### 6.4.1. IPC SIP Entity

Select **Routing**  $\rightarrow$  **SIP** Entities from the left pane, and click **New** in the subsequent screen (not shown) to add a new SIP entity for IPC.

The **SIP Entity Details** screen is displayed. Enter the following values for the specified fields, and retain the default values for the remaining fields.

- Name: A descriptive name.
- FQDN or IP Address: The IP address of the IPC Media Manager server.
- Type:
- Location: Select the IPC location name from Section 6.2.
- **Time Zone:** Select the applicable time zone.

"Other"

| A\ /A\ /A           | Avera Aura® Evetera                        | Managar 6 2                |                  | at October 31, 201 |                      |
|---------------------|--------------------------------------------|----------------------------|------------------|--------------------|----------------------|
| AVAYA               | Avaya Aura® System                         | Manager 6.2                | Help   About   0 | Change Passwor     | d   Log off<br>admin |
|                     |                                            |                            |                  | Routing *          | Home                 |
| <b>v</b> Routing    | Home / Elements / Routing / SIP Ent        | ities                      |                  |                    |                      |
| Domains             |                                            |                            |                  |                    | Help ?               |
| Locations           | SIP Entity Details                         |                            |                  | Comm               | it Cancel            |
| Adaptations         | General                                    |                            |                  |                    |                      |
| SIP Entities        | * Name:                                    | UnigyV2-HA                 |                  |                    |                      |
| Entity Links        | * FQDN or IP Address:                      |                            |                  |                    |                      |
| Time Ranges         |                                            | Other                      |                  |                    |                      |
| Routing Policies    |                                            | ourier                     |                  |                    |                      |
| Dial Patterns       | Notes:                                     |                            |                  |                    |                      |
| Regular Expressions | Adaptation:                                | ×                          |                  |                    |                      |
| Defaults            | Location:                                  |                            |                  |                    |                      |
|                     | Time Zone:                                 | America/Denver             | *                |                    |                      |
|                     | Override Port & Transport with DNS<br>SRV: | 5                          |                  |                    |                      |
|                     | * SIP Timer B/F (in seconds):              | 4                          |                  |                    |                      |
|                     | Credential name:                           |                            |                  |                    |                      |
|                     | Call Detail Recording:                     | none 💌                     |                  |                    |                      |
|                     | CommProfile Type Preference:               | ~                          |                  |                    |                      |
|                     | SIP Link Monitoring                        |                            |                  |                    |                      |
|                     | SIP Link Monitoring:                       | Use Session Manager Config | juration 💌       |                    |                      |

### 6.4.2. Communication Manager SIP Entity

Select **Routing**  $\rightarrow$  **SIP Entities** from the left pane, and click **New** in the subsequent screen (not shown) to add a new SIP entity for Communication Manager. Note that this SIP entity is used for integration with IPC.

The **SIP Entity Details** screen is displayed. Enter the following values for the specified fields, and retain the default values for the remaining fields.

Name: A descriptive name.
FQDN or IP Address: The IP address of an existing CLAN or procr.
Type: "CM"
Notes: Any descriptive notes.
Location: Select the applicable location for Communication Manager.
Time Zone: Select the applicable time zone.

| AVAYA               | Avaya Aura® System M                          |                                | Last Logged on at<br>Help   About   Ch |           |            |
|---------------------|-----------------------------------------------|--------------------------------|----------------------------------------|-----------|------------|
|                     |                                               |                                |                                        | Routing * | Home       |
| Routing             | Home / Elements / Routing / SIP Entitie       | 25                             |                                        |           |            |
| Domains             |                                               |                                |                                        |           | Help ?     |
| Locations           | SIP Entity Details                            |                                |                                        | Com       | mit Cancel |
| Adaptations         | General                                       |                                |                                        |           |            |
| SIP Entities        | * Name: C                                     | M601-TLS                       |                                        |           |            |
| Entity Links        | * FQDN or IP Address: 1                       | 0.64.42.21                     |                                        |           |            |
| Time Ranges         | Туре:                                         |                                |                                        |           |            |
| Routing Policies    | Notes:                                        |                                |                                        |           |            |
| Dial Patterns       |                                               |                                |                                        |           |            |
| Regular Expressions | Adaptation:                                   | *                              |                                        |           |            |
| Defaults            | Location:                                     | 04H26 💌                        |                                        |           |            |
|                     | Time Zone: A                                  | America/Denver                 | *                                      |           |            |
|                     | Override Port & Transport with DNS<br>SRV:    |                                |                                        |           |            |
|                     | * SIP Timer B/F (in seconds): 4               |                                |                                        |           |            |
|                     | Credential name:                              |                                |                                        |           |            |
|                     | Call Detail Recording: n                      | ione 💌                         |                                        |           |            |
|                     | SIP Link Monitoring<br>SIP Link Monitoring: U | Jse Session Manager Configurat | ion 💌                                  |           |            |

## 6.5. Administer Entity Links

Add three new entity links, two for IPC, and another for Communication Manager.

### 6.5.1. IPC Entity Links

Select **Routing**  $\rightarrow$  **Entity Links** from the left pane, and click **New** in the subsequent screen (not shown) to add a new entity link for IPC. The **Entity Links** screen is displayed. Enter the following values for the specified fields, and retain the default values for the remaining fields.

Name: A descriptive name.
SIP Entity 1: The Session Manager entity name, in this case "sm-10160".
Protocol: "UDP"
Port: "5060"
SIP Entity 2: The IPC entity name from Section 6.4.1.
Port: "5060"
Connection Policy Retain the default setting (trusted).

| AVAYA               | Avaya Aura          | Avaya Aura <sup>®</sup> System Manager 6.2 |          |        |                |        |                    |            |
|---------------------|---------------------|--------------------------------------------|----------|--------|----------------|--------|--------------------|------------|
|                     |                     |                                            |          |        |                |        | Routing *          | Home       |
| * Routing           | Home / Elements / R | outing / Entity L                          | inks     |        |                |        |                    |            |
| Domains             |                     |                                            |          |        |                |        |                    | Help ?     |
| Locations           | Entity Links        |                                            |          |        |                |        | Comm               | it Cancel  |
| Adaptations         |                     |                                            |          |        |                |        |                    |            |
| SIP Entities        |                     |                                            |          |        |                |        |                    |            |
| Entity Links        | 1 Item Refresh      |                                            | -        |        | 1              | 1      |                    | er: Enable |
| Time Ranges         | Name                | SIP Entity 1                               | Protocol | Port   | SIP Entity 2   | Port   | Connecti<br>Policy | on Note    |
| Routing Policies    | * SM62-Unigy-UDP    | * sm10160 💌                                | UDP 💌    | * 5060 | * UnigyV2-HA 💌 | * 5060 | Trusted            | ×          |
| Dial Patterns       | <u> </u>            |                                            |          |        |                |        |                    | >          |
| Regular Expressions |                     |                                            |          |        |                |        |                    |            |
| Defaults            | * Input Required    |                                            |          |        |                |        | Comm               | it Cancel  |

Repeat and add another entity link for IPC with "TCP" as Protocol, as shown below.

| AVAYA                       | Avaya Aura           | Avaya Aura® System Manager 6.2 |          |        |                |        |                      | Last Logged on at October 31, 2013 8:35 PM<br>Help   About   Change Password   <b>Log off admin</b> |            |  |  |
|-----------------------------|----------------------|--------------------------------|----------|--------|----------------|--------|----------------------|----------------------------------------------------------------------------------------------------|------------|--|--|
| • Routing                   | Home / Elements / Ro | uting / Entity Lin             | ks       |        |                |        | 1                    | Routing ×                                                                                           | Home       |  |  |
| Domains                     | Entity Links         | ,,,,,,,,,,,,,,,                |          |        |                |        |                      | Commit                                                                                              | Help ?     |  |  |
| Adaptations<br>SIP Entities |                      |                                |          |        |                |        |                      |                                                                                                    |            |  |  |
| Entity Links                | 1 Item   Refresh     |                                |          |        |                |        |                      | Filte                                                                                               | er: Enable |  |  |
| Time Ranges                 | Name                 | SIP Entity 1                   | Protocol | Port   | SIP Entity 2   | Port   | Connection<br>Policy | Notes                                                                                               |            |  |  |
| Routing Policies            | * SM62-Unigy-TCP     | * sm10160 💌                    | TCP ⊻    | * 5060 | * UnigyV2-HA 🔽 | * 5060 | Trusted 💌            |                                                                                                    |            |  |  |
| Dial Patterns               |                      |                                |          |        |                |        |                      |                                                                                                    |            |  |  |
| Regular Expressions         | * Input Required     |                                |          |        |                |        |                      | Commit                                                                                              | t Cancel   |  |  |
| Defaults                    |                      |                                |          |        |                |        |                      | ·                                                                                                   |            |  |  |

### 6.5.2. Communication Manager Entity Links

Select **Routing**  $\rightarrow$  **Entity Links** from the left pane, and click **New** in the subsequent screen (not shown) to add a new entity link for Communication Manager. The **Entity Links** screen is displayed. Enter the following values for the specified fields, and retain the default values for the remaining fields.

- Name: A descriptive name.
- SIP Entity 1: The Session Manager entity name, in this case "sm10160".
- **Protocol:** The signaling group transport method from **Section 0**.
- **Port:** The signaling group listen port number from **Section 0**.
- **SIP Entity 2:** The Communication Manager entity name from **Section 6.4.2**.
- **Port:** The signaling group listen port number from **Section 0**.
- **Connection Policy** Retain the default setting (trusted).

| AVAYA                               | Avaya Aura           | ° System M          | anager   | 6.2    |               | Last Logged on at October 31, 2013 8:35 PM<br>Help   About   Change Password   Log off admin |                      |           |                        |
|-------------------------------------|----------------------|---------------------|----------|--------|---------------|----------------------------------------------------------------------------------------------|----------------------|-----------|------------------------|
| <b>Routing</b>                      | Home / Elements / Ro | utina / Entity Lini | (5       |        |               |                                                                                              | i                    | Routing × | Home                   |
| Domains<br>Locations<br>Adaptations | Entity Links         | ,,                  |          |        |               |                                                                                              |                      | Com       | Help ?<br>mit) Cancel) |
| SIP Entities<br>Entity Links        | 1 Item   Refresh     |                     |          |        |               |                                                                                              |                      | Fi        | lter: Enable           |
| Time Ranges                         | Name                 | SIP Entity 1        | Protocol | Port   | SIP Entity 2  | Port                                                                                         | Connection<br>Policy | Notes     |                        |
| Routing Policies                    | * SM-CM601-TLS       | * sm10160 💙         | TLS 🔽    | * 5061 | * CM601-TLS 💌 | * 5061                                                                                       | Trusted 💌            |           |                        |
| Dial Patterns                       |                      |                     |          |        |               |                                                                                              |                      |           |                        |
| Regular Expressions Defaults        | * Input Required     |                     |          |        |               |                                                                                              |                      | Com       | mit Cancel             |

### 6.6. Administer Routing Policies

Add two new routing policies, one for IPC, and another for Communication Manager.

### 6.6.1. IPC Routing Policy

Select **Routing**  $\rightarrow$  **Routing Policies** from the left pane, and click **New** in the subsequent screen (not shown) to add a new routing policy for IPC.

The **Routing Policy Details** screen is displayed. In the **General** sub-section, enter a descriptive **Name**.

In the **SIP Entity as Destination** sub-section, click **Select** and select the IPC entity name from **Section 6.4.1** in the listing (not shown).

Retain the default values in the remaining fields.

| AVAYA               | Avaya Aura® System                  | Manager 6         | .2     |   | Help     | -          | -        | ober 31, 2013 8:35 PM<br>ord   <b>Log off admin</b> |
|---------------------|-------------------------------------|-------------------|--------|---|----------|------------|----------|-----------------------------------------------------|
| -                   |                                     |                   |        |   |          |            | Ro       | uting × Home                                        |
| ▼ Routing           | Home / Elements / Routing / Routing | g Policies        |        |   |          |            |          |                                                     |
| Domains             |                                     |                   |        |   |          |            |          | Help ?                                              |
| Locations           | Routing Policy Details              |                   |        |   |          |            |          | Commit Cancel                                       |
| Adaptations         |                                     |                   |        |   |          |            |          |                                                     |
| SIP Entities        | General                             |                   |        |   |          |            |          |                                                     |
| Entity Links        |                                     | * Name: Route2Uni | gyV2   |   |          |            |          |                                                     |
| Time Ranges         | E                                   | Disabled:         |        |   |          |            |          |                                                     |
| Routing Policies    | *                                   | Retries: 0        |        |   |          |            |          |                                                     |
| Dial Patterns       |                                     | Notes:            |        |   |          |            |          |                                                     |
| Regular Expressions |                                     |                   |        |   |          |            |          |                                                     |
| Defaults            | SIP Entity as Destination           |                   |        |   |          |            |          |                                                     |
|                     | Select                              |                   |        |   |          |            |          |                                                     |
|                     | Name                                | QDN or IP Address |        |   |          | Туре       |          | Notes                                               |
|                     |                                     | -<br>0.64.49.2    |        |   |          | Other      |          |                                                     |
|                     |                                     |                   |        |   |          |            |          |                                                     |
|                     | Time of Day                         |                   |        |   |          |            |          |                                                     |
|                     | Add Remove View Gaps/Overlaps       |                   |        |   |          |            |          |                                                     |
|                     | 1 Item   Refresh                    |                   |        |   |          |            |          | Filter: Enable                                      |
|                     | Ranking 1 Name 2                    | Mon Tue Wed       | Thu Fi |   |          | Start Time | End Time | Notes                                               |
|                     | 0 24/7                              |                   | V      | / | <b>V</b> | 00:00      | 23:59    | Time Range 24/7                                     |
|                     | Select : All, None                  |                   |        |   |          |            |          |                                                     |

### 6.6.2. Communication Manager Routing Policy

Select **Routing**  $\rightarrow$  **Routing Policies** from the left pane, and click **New** in the subsequent screen (not shown) to add a new routing policy for Communication Manager.

The **Routing Policy Details** screen is displayed. In the **General** sub-section, enter a descriptive **Name**.

In the **SIP Entity as Destination** sub-section, click **Select** and select the Communication Manager entity name from **Section 6.4.2** in the listing (not shown).

Retain the default values in the remaining fields.

| AVAYA               | Avaya Aura® Syst              | em Man         | ager 6.   | 2        |     |     | He       |            |          | ober 31, 2013 8:35 PM<br>rd   <b>Log off admin</b> |
|---------------------|-------------------------------|----------------|-----------|----------|-----|-----|----------|------------|----------|----------------------------------------------------|
| -                   |                               |                |           |          |     |     |          |            | Ro       | uting * Home                                       |
| Routing             | Home / Elements / Routing / R | outing Policie | s         |          |     |     |          |            |          |                                                    |
| Domains             |                               |                |           |          |     |     |          |            |          | Help ?                                             |
| Locations           | Routing Policy Details        |                |           |          |     |     |          |            |          | Commit Cancel                                      |
| Adaptations         |                               |                |           |          |     |     |          |            |          |                                                    |
| SIP Entities        | General                       |                |           |          |     |     |          |            |          |                                                    |
| Entity Links        |                               | * Name:        | Route2CM6 | 501-TLS  | 5   |     |          |            |          |                                                    |
| Time Ranges         |                               | Disabled:      |           |          |     |     |          |            |          |                                                    |
| Routing Policies    |                               | * Retries:     | 0         |          |     |     |          |            |          |                                                    |
| Dial Patterns       |                               | Notes:         |           |          |     |     |          |            |          |                                                    |
| Regular Expressions |                               |                |           |          |     |     |          |            |          |                                                    |
| Defaults            | SIP Entity as Destination     |                |           |          |     |     |          |            |          |                                                    |
|                     | Select                        |                |           |          |     |     |          |            |          |                                                    |
|                     | Name                          | FQDN or IP     | Address   |          |     |     |          | Туре       | 1        | lotes                                              |
|                     | CM601-TLS                     | 10.64.42.21    |           |          |     |     |          | СМ         |          |                                                    |
|                     |                               |                |           |          |     |     |          |            |          |                                                    |
|                     | Time of Day                   |                |           |          |     |     |          |            |          |                                                    |
|                     | Add Remove View Gaps/Ov       | erlaps         |           |          |     |     |          |            |          |                                                    |
|                     | 1 Item   Refresh              |                |           |          |     |     |          |            | -        | Filter: Enable                                     |
|                     | Ranking 1 Name                |                | ue Wed    | Thu      | Fri | Sat | Sun      | Start Time | End Time | Notes                                              |
|                     | 0 24/7                        | ×              | × ×       | <b>V</b> | 1   | ×   | <b>V</b> | 00:00      | 23:59    | Time Range 24/7                                    |
|                     | Select : All, None            |                |           |          |     |     |          |            |          |                                                    |

### 6.7. Administer Dial Patterns

Add a new dial pattern for IPC, and update the existing dial pattern for Communication Manager.

### 6.7.1. IPC Dial Pattern

Select **Routing**  $\rightarrow$  **Dial Patterns** from the left pane, and click **New** in the subsequent screen (not shown) to add a new dial pattern to reach IPC turret users. The **Dial Pattern Details** screen is displayed. In the **General** sub-section, enter the following values for the specified fields, and retain the default values for the remaining fields.

- **Pattern:** A dial pattern to match.
- Min: The minimum number of digits to be matched (5).
- Max: The maximum number of digits to be matched (5).
- •
- Notes: Any desired description.

In the **Originating Locations and Routing Policies** sub-section, click **Add** and create a new policy for reaching IPC turret users. In the compliance testing, the policy allowed for call origination from all locations, and the IPC routing policy from **Section 6.6.1** was selected as shown below.

| AVAYA               | Avaya Aura® System Manager                             | 6.2                    | Help     | Last Logged on at October 31, 2013 8:35 PM<br>b   About   Change Password   Log off admin |                               |                            |
|---------------------|--------------------------------------------------------|------------------------|----------|-------------------------------------------------------------------------------------------|-------------------------------|----------------------------|
|                     |                                                        |                        |          |                                                                                           | Routing                       | * Home                     |
| Routing             | Home / Elements / Routing / Dial Patterns              |                        |          |                                                                                           |                               |                            |
| Domains             |                                                        |                        |          |                                                                                           |                               | Help ?                     |
| Locations           | Dial Pattern Details                                   |                        |          |                                                                                           | C                             | Commit Cancel              |
| Adaptations         |                                                        |                        |          |                                                                                           |                               |                            |
| SIP Entities        | General                                                |                        |          |                                                                                           |                               |                            |
| Entity Links        | * Pattern: 7205                                        |                        |          |                                                                                           |                               |                            |
| Time Ranges         | * Min: 5                                               |                        |          |                                                                                           |                               |                            |
| Routing Policies    | * Max: 5                                               |                        |          |                                                                                           |                               |                            |
| Dial Patterns       | Emergency Call:                                        |                        |          |                                                                                           |                               |                            |
| Regular Expressions | Emergency Priority: 1                                  |                        |          |                                                                                           |                               |                            |
| Defaults            | Emergency Type:                                        |                        |          |                                                                                           |                               |                            |
|                     | SIP Domain: -ALL-                                      | *                      |          |                                                                                           |                               |                            |
|                     |                                                        |                        |          | _                                                                                         |                               |                            |
|                     | Notes:                                                 |                        |          |                                                                                           |                               |                            |
|                     | Originating Locations and Routing Policies             |                        |          |                                                                                           |                               |                            |
|                     | Add Remove                                             |                        |          |                                                                                           |                               |                            |
|                     | 1 Item Refresh                                         |                        |          |                                                                                           |                               | Filter: Enable             |
|                     | Originating Location Name 1 Originating Location Notes | Routing Policy<br>Name | Rank 2 🛓 | Routing<br>Policy<br>Disabled                                                             | Routing Policy<br>Destination | Routing<br>Policy<br>Notes |
|                     | -ALL- Any Locations                                    | Route2UnigyV2          | 0        |                                                                                           | UnigyV2-HA                    |                            |
|                     | Select : All, None                                     |                        |          |                                                                                           |                               |                            |

### 6.7.2. Communication Manager Dial Pattern

Select **Routing**  $\rightarrow$  **Dial Patterns** from the left pane, and click on the existing dial pattern for Communication Manager in the subsequent screen, in this case dial pattern "4200 (not shown). The **Dial Pattern Details** screen is displayed.

In the **Originating Locations and Routing Policies** sub-section, click **Add** and create a new policy as necessary for calls from IPC turret users. In the compliance testing, the policy allowed for call origination from the IPC location from **Section 6.2**, and the Communication Manager routing policy from **Section 6.6.2** was selected as shown below. Retain the default values in the remaining fields.

| AVAYA               | Avaya Aura® System Ma                    | nager (                | 5.2                    | Help     |                               | Last Logged on at October 31, 2013 8:35 PM<br>o   About   Change Password   <b>Log off admin</b> |                            |  |
|---------------------|------------------------------------------|------------------------|------------------------|----------|-------------------------------|--------------------------------------------------------------------------------------------------|----------------------------|--|
| -                   |                                          |                        |                        |          |                               | Routing                                                                                          | × Home                     |  |
| Routing             | Home / Elements / Routing / Dial Pattern | 5                      |                        |          |                               |                                                                                                  |                            |  |
| Domains             |                                          |                        |                        |          |                               |                                                                                                  | Help ?                     |  |
| Locations           | Dial Pattern Details                     |                        |                        |          |                               | (                                                                                                | Commit Cancel              |  |
| Adaptations         |                                          |                        |                        |          |                               |                                                                                                  |                            |  |
| SIP Entities        | General                                  |                        |                        |          |                               |                                                                                                  |                            |  |
| Entity Links        | * Patte                                  | <b>n:</b> 4200         |                        |          |                               |                                                                                                  |                            |  |
| Time Ranges         | * M                                      | in: 5                  |                        |          |                               |                                                                                                  |                            |  |
| Routing Policies    | * Ma                                     | <b>ix:</b> 5           |                        |          |                               |                                                                                                  |                            |  |
| Dial Patterns       | Emergency Ca                             | u:                     |                        |          |                               |                                                                                                  |                            |  |
| Regular Expressions | Emergency Priori                         |                        |                        |          |                               |                                                                                                  |                            |  |
| Defaults            |                                          |                        |                        |          |                               |                                                                                                  |                            |  |
|                     | Emergency Ty                             |                        |                        |          |                               |                                                                                                  |                            |  |
|                     | SIP Doma                                 | in: -ALL-              | ~                      |          |                               |                                                                                                  |                            |  |
|                     | Note                                     | 25:                    |                        |          |                               |                                                                                                  |                            |  |
|                     |                                          |                        |                        |          |                               |                                                                                                  |                            |  |
|                     | Originating Locations and Routing F      | olicies                |                        |          |                               |                                                                                                  |                            |  |
|                     | Add Remove                               |                        |                        |          |                               |                                                                                                  |                            |  |
|                     | 1 Item Refresh                           |                        |                        |          | Dautiaa                       |                                                                                                  | Filter: Enable             |  |
|                     |                                          | inating<br>ation Notes | Routing Policy<br>Name | Rank 2 🔔 | Routing<br>Policy<br>Disabled | Routing Policy<br>Destination                                                                    | Routing<br>Policy<br>Notes |  |
|                     | ALL- Any                                 | Locations              | Route2CM601-<br>TLS    | 0        |                               | CM601-TLS                                                                                        |                            |  |
|                     | Select : All, None                       |                        |                        |          |                               |                                                                                                  |                            |  |

# 7. Configure IPC Converged Communication Manager

This section provides the procedures for configuring IPC Converged Communication Manager. The procedures include the following areas:

- Launch Unigy Management System
- Administer SIP trunks
- Administer trunk groups
- Administer route lists
- Administer dial patterns
- Administer route plans

The configuration of Media Manager and/or Converged Communication Manager is typically performed by IPC installation technicians. The procedural steps are presented in these Application Notes for informational purposes.

## 7.1. Launch Unigy Management System

Access the UnigyV2 Management System web interface by using the URL "http://ip-address" in an Internet browser window, where "ip-address" is the IP address of the Media Manager. Log in using the appropriate credentials.

The screen below is displayed. Enter the appropriate credentials. Check **I agree with the Terms of Use**, and click **Login**.

In the subsequent screen (not shown), click **Continue**.

| uniqu                                                                   | User Name:<br>Password: |                    |        |
|-------------------------------------------------------------------------|-------------------------|--------------------|--------|
|                                                                         | I agree with the        | Terms of Use       |        |
|                                                                         |                         |                    | Login  |
| IPC Unigy™ Mar<br>Unigy™ Version<br>COP Version 02.0<br>© Copyright 201 | 02.00.00.05.0031        | Inc. All rights re | served |

# 7.2. Administer SIP Trunks

Navigate to **Configuration**  $\rightarrow$  **Site** (not shown) from the main menu at the top.

Select **Trunks**  $\rightarrow$  **SIP Trunks** in the left pane, and click the **Add** icon (P) in the lower left pane to add a new SIP trunk. Select "Dial Tone" from the **Select Connection Type** drop-down list.

| Configuration   System Designer   Alerts                                                         | ∣ Tools ⊨ About ⊨ Help  | 22:55 EDT-0400 | ipctech |
|--------------------------------------------------------------------------------------------------|-------------------------|----------------|---------|
| Config                                                                                           | ation> Sites            |                |         |
| Instance: All Instance        Site Configuration:     Location       Location:     All Locations | Select Connection Type: |                |         |
|                                                                                                  |                         |                |         |
| Unigy-SIP-TRK<br>Unigy-IPO-TRK                                                                   |                         |                |         |

The screen below is displayed next. Enter the following values for the specified fields, and retain the default values for the remaining fields.

A descriptive name.

- Trunk Name:
- **Destination Address:** IP address of the Session Manager signaling interface.
- **Destination Port:** The port number from **Section 6.5.1**.

"SIP"

"Avaya"

- An available zone, in this case "Default Zone 1".
- The number of SIP trunk group members from **Section 0**.
- Reason Protocol
- PBX Provider:

• Zone:

• Channels:

- Connected Party Update:
- Subscribe to MWI
- "UPDATE" Check the check box

| Configuration   System Designer   Alerts | 1 Tools 1 About 1 Help    |                    | 22:58 EDT-0400   ipctech |
|------------------------------------------|---------------------------|--------------------|--------------------------|
| LIGY. Configur                           | ation> Sites              |                    |                          |
| Instance: All Instance                   | frunk: Unigy-SIP-TRK-SM6  | 2                  | Basic Advanced           |
| Site Configuration:                      | DialTone Trunk Configu    | ration             | <b>A</b>                 |
| Location: All Locations                  | Trunk Name                | Unigy-SIP-TRK-SM62 |                          |
| SIP Trunks                               | Connection Type           | Dial Tone 🛛 🗸 🔻    |                          |
| Alliance Trunks                          | Destination Address       | * 10.64.101.60     |                          |
| Media Gateways                           | Destination Port          | * 5060             |                          |
| Communication Devices     Servers        | Media Manager Profile     | * Safe 🔍           |                          |
| ▶ Media Service                          | Zone                      | Befault Zone 1     |                          |
| ▶ Prototype Devices                      | Channels                  | 30                 |                          |
| SNMP Forwarding                          | Reason Protocol           | * SIP 🗸 🔻          |                          |
| ► Routing                                | PBX Provider              | * Avaya 🔍          |                          |
|                                          | Connected Party Update    | * UPDATE 🛛 🔻       |                          |
| =                                        | Subscribe to MWI          | $\checkmark$       |                          |
| SIP Trunks                               | MWI Subscription Time     | 0                  |                          |
| UI Name Last Used                        | Vendor                    |                    |                          |
|                                          | A/B Side                  |                    |                          |
| Unigy-SIP-TRK                            | Distant End Name          |                    |                          |
| Unigy-IPO-TRK                            | PBX Trunk Group Reference |                    |                          |
| Unigy-SIP-TRK-SM62                       | Trunk Info                |                    |                          |

Select the **Advanced** tab on the upper right, and enter the following values for the specified fields:

- Diversion Header: "History Info"
- Outgoing Transport Type: "UDP"

Click Save.

| Configuration   System Designer   Alerts | i i Tools i About i Help                          | 22:58 EDT-0400   ipctech |
|------------------------------------------|---------------------------------------------------|--------------------------|
| UIGY. Config                             | uration> Sites                                    |                          |
| Instance: All Instance                   | Trunk: Unigy-SIP-TRK-SM62                         | Basic Advanced           |
| Site Configuration: Location             | DialTone Trunk Configuration                      |                          |
| Location: All Locations                  |                                                   |                          |
| ▼ Trunks                                 | Trunk Name * Unigy-SIP-TRK-SM62                   |                          |
| SIP Trunks                               | Connection Type Dial Tone                         |                          |
| Alliance Trunks                          | Destination Address * 10.64.101.60                |                          |
| Media Gateways                           | Destination Port * 5060                           |                          |
| Communication Devices     Servers        | Media Manager Profile 🔹 Safe 🔍 👻                  |                          |
| Media Service                            | Zone * Default Zone 1 V                           |                          |
| ▶ Prototype Devices                      | Channels 30                                       |                          |
| SNMP Forwarding                          | Reason Protocol * SIP V                           |                          |
| ► Routing                                |                                                   |                          |
|                                          |                                                   |                          |
|                                          | Connected Party Update * UPDATE  Subscribe to MWI |                          |
|                                          |                                                   |                          |
| SIP Trunks                               | MWI Subscription Time 0                           |                          |
|                                          | Vendor                                            |                          |
| UI Name Last Used                        | A/B Side                                          |                          |
|                                          | Distant End Name                                  |                          |
| Unigy-SIP-TRK                            | PBX Trunk Group Reference                         |                          |
| Unigy-IPO-TRK<br>Unigy-SIP-TRK-SM62      | Trunk Info                                        |                          |
| Unigy-StP-TKK-SM02                       | Diversion Header 🔹 History-Info 🔍 🔻               |                          |
|                                          | Indicate PRACK Support                            |                          |
|                                          | Outgoing Transport Type 🔹 UDP 🔍                   |                          |
|                                          | ReINVITE For Media Update                         |                          |
|                                          | Options Supported                                 | v                        |
|                                          |                                                   | Delete Revert Save       |

# 7.3. Administer Trunk Groups

Select **Routing**  $\rightarrow$  **Trunk Groups** in the left pane, and click the **Add** icon ( ) in the lower left pane to add a new trunk group.

The **Trunk Group** screen is displayed in the right pane. In the **Properties** tab, enter a descriptive **Name**, select "Default Zone 1" for the **Zone** field, select "Ascending" for the **Distribution Algorithm** field and click **Save**. Select the **Trunks** tab in the right pane.

| Configuration I System Designer I Alert                        | s   Tools   About   Help                                   | 23:00 EDT-0400   ipctech |
|----------------------------------------------------------------|------------------------------------------------------------|--------------------------|
| LIGY. Config                                                   | guration> Sites                                            |                          |
| Instance: All Instance                                         | Trunk Group:                                               |                          |
| Site Configuration: Location                                   | Properties Trunks                                          |                          |
| Location: All Locations                                        | Name * SIP-SM62-TG                                         |                          |
| Prototype Devices     SNMP Forwarding     Routing              | Zone * Default Zone 1   Distribution Algorithm * Ascending |                          |
| Trunk Groups                                                   | Capacity Alarm Threshold 80                                |                          |
| Route Lists<br>Dial Patterns<br>Poute Plans                    | Type <b>*</b> DialTone ▼                                   | II.                      |
| Trunk Groups                                                   |                                                            |                          |
| Trunk Groups     Zone Name       TDM Recording_ Default Zone 1 |                                                            |                          |
| SIP-IPO-TG Default Zone 1                                      | Delete                                                     | Revert Save              |

The screen is updated with three panes. In the rightmost pane, select the **Trunks** tab to display a list of trunks. Select the SIP trunk from **Section 7.2** in the rightmost pane and drag to the middle pane as shown below. Click **Save**.

| Configuration I System Designer I Alerts | s i Tools i About i Help |             | 2                | 3:03 EDT-0400   ipctech |  |
|------------------------------------------|--------------------------|-------------|------------------|-------------------------|--|
| Config                                   | uration> Sites           |             |                  |                         |  |
| Instance: All Instance                   | Trunk Group: SIP-SM62-TG |             | Available to As  | ssign                   |  |
| Site Configuration: Location             | Properties Trunks        |             | Trunks MG Trunks |                         |  |
| Location: All Locations                  | Name                     | Channels    | Name             | Channels                |  |
| Prototype Devices                        | Unigy-SIP-TRK-SM62       | 30          |                  |                         |  |
| SNMP Forwarding                          |                          |             |                  |                         |  |
| ▼ Routing                                |                          |             |                  |                         |  |
| Trunk Groups                             |                          |             |                  |                         |  |
| Route Lists                              |                          |             | II (             |                         |  |
| Dial Patterns                            |                          |             |                  |                         |  |
| Trunk Groups                             |                          |             |                  |                         |  |
| Trunk Groups Zone Name                   |                          |             |                  |                         |  |
|                                          |                          |             |                  |                         |  |
| TDM Recording_ Default Zone 1            |                          |             |                  |                         |  |
| SIP-SM-TG Default Zone 1                 |                          |             |                  |                         |  |
| SIP-IPO-TG Default Zone 1 👻              | Remove                   | Revert Save |                  |                         |  |

# 7.4. Administer Route Lists

Select **Routing**  $\rightarrow$  **Route Lists** in the left pane, and click the **Add** icon ( ) in the lower left pane to add a new route list.

The **Route List** screen is displayed in the middle pane. For **Route List**, enter a descriptive name. In the right pane, select the trunk group from **Section 7.3** and drag into the **Assigned Trunk Groups on Route List** sub-section in the middle pane, as shown below. Click **Save**.

| Configuration   System Designer   Aler | ts   Tools   About   Help                                        | 23:07 EDT-0400   ipctech               |
|----------------------------------------|------------------------------------------------------------------|----------------------------------------|
|                                        | guration> Sites                                                  |                                        |
| Instance: All Instance                 | Route List : Route List                                          | Available to Assign                    |
| Site Configuration: Location           |                                                                  | Trunk Groups                           |
| Location: All Locations                | Route List * SIP-SM62-RL                                         | Trunk Groups                           |
| ▼ Routing<br>Trunk Groups              | Description                                                      | TDM Recording_DoNotChange<br>SIP-SM-TG |
| Route Lists                            | Instance * Default Instance *                                    | SIP-IPO-TG                             |
| Dial Patterns                          | Type * DialTone 🔻                                                | SIP-SM62-TG                            |
| Route Plans                            | Alliance Site Id                                                 |                                        |
| Trunk Dial Plans                       |                                                                  | III                                    |
|                                        |                                                                  |                                        |
| Route Lists                            | Assigned Trunk Groups on Route List. You can remove or add Truni |                                        |
| Name Instance Name                     | SIP-SM62-TG                                                      |                                        |
| SIP-SM-RL Default Instance             |                                                                  |                                        |
| SIP-IPO-RL Default Instance            | V                                                                |                                        |
|                                        | Revert Delete Save                                               |                                        |

## 7.5. Administer Dial Patterns

Select **Routing**  $\rightarrow$  **Dial Patterns** in the left pane, to display the **Dial Patterns** screen in the right pane. Click **Add New** in the upper right pane.

In the **Dial pattern Details** sub-section in the lower right pane, enter the desired **Name** and **Description**. For **Pattern String**, enter the dial pattern to match for Avaya endpoints, in this case "\*" meaning any digits will be sent to Session Manager. Click **Save**.

| Configuration   System Designer   Alerts                                                                                                    | I Tools I Ab                                  | out I Help                                            |             |           | 23:08 EDT-0400   ipctech |
|----------------------------------------------------------------------------------------------------|-----------------------------------------------|-------------------------------------------------------|-------------|-----------|--------------------------|
|                                                                                                    | uration> Sites                                |                                                       |             |           |                          |
| Instance: All Instance                                                                                                    | Dial Patterns                                 |                                                       |             |           |                          |
| Site Configuration: Location                                                                                                    | Name                                          | Pattern String                                        | Description | Zone Name |                          |
| Location: All Locations                                                                                                    |                                               |                                                       |             |           |                          |
| <ul> <li>Trunks</li> <li>Communication Devices</li> <li>Servers</li> <li>Media Service</li> <li>Prototype Devices</li> <li>SNMP Forwarding</li> <li>Routing</li> <li>Trunk Groups</li> <li>Route Lists</li> <li>Dial Patterns</li> </ul> | Dial pattern                                  | Details                                               |             |           | Add New Delete           |
| Route Plans                                                                                                    | Properties                                    |                                                       |             |           |                          |
| Trunk Dial Plans<br>Trunk Dial Plan Rules                                                                                                    | Name<br>Zone<br>Description<br>Pattern String | * All Dial Patter<br>* Default Zone<br>* all<br>9 * * |             |           |                          |
|                                                                                                    |                                               |                                                       |             |           | Revert Save              |

Repeat this section to add another dial pattern to reach the PSTN, and include any required prefix by Avaya Aura® Communication Manager.

## 7.6. Administer Route Plans

Select **Routing**  $\rightarrow$  **Route Plans** in the left pane, and click **Add New** (not shown) in the right pane to create a new route plan.

The screen is updated with three panes, as shown below. In the Create New **Route Plan** middle pane, enter a descriptive **UI Name** and optional **Description**. For **Calling Party**, enter "\*" to denote any calling party from UnigyV2. For **Destination** select the dial pattern for Avaya endpoints from **Section 7.5**. Select "Forward" for **Action** and click **Save**.

| Configuration   System Designer   Al                                                                                                    | s   Tools   About   Help                                                                                                    | 23:14 EDT-0400   ipctech                                            |
|----------------------------------------------------------------------------------------------------|----------------------------------------------------------------------------------------------------|---------------------------------------------------------------------|
|                                                                                                    | guration> Sites                                                                                                    |                                                                     |
| Instance: All Instance                                                                                                    | Route Plan                                                                                                    | Available to Assign                                                 |
| Site Configuration: Location   Location: All Locations                                                                                                    | Create New Route Plan                                                                                                    | Route Lists           Name                                          |
| <ul> <li>Trunks</li> <li>Communication Devices</li> <li>Servers</li> <li>Media Service</li> <li>Prototype Devices</li> <li>SNMP Forwarding</li> <li>Routing</li> <li>Trunk Groups</li> <li>Route Lists</li> <li>Dial Patterns</li> <li>Route Plans</li> <li>Trunk Dial Plan Rules</li> </ul> | UI Name * Route2SM62 Description Calling Party * * Destination * * Action * Forward Instance * Default Instance   Route List: Route List: Route List: Save Back Revert Save | TDM Recording_DoNotChange<br>SIP-SM-RL<br>SIP-IPO-RL<br>SIP-SM62-RL |
| =                                                                                                    | Assign Trunk Groups                                                                                                    |                                                                     |

The screen is updated with the newly created route plan. Select the route plan, and click Edit toward the bottom of the screen (not shown).

| Configuration   System Designer   Alert | ts i Tools i Abo    | out I Help    |             |            | 23:15 EDT-0400   ipctech |
|-----------------------------------------|---------------------|---------------|-------------|------------|--------------------------|
| Confi                                   | guration> Sites     |               |             |            |                          |
| Instance: All Instance                  | Route Plan          |               |             |            |                          |
| Site Configuration: Location            | List of Route Plans |               |             |            |                          |
| Location: All Locations                 | UI Name             | Calling Party | Destination | Action     | Instance Name            |
| Routing                                 | Route2SM62          | *             | *           | FORWARD    | Default Instance         |
| Route Lists<br>Dial Patterns            |                     |               |             |            |                          |
| Route Plans                             |                     |               |             |            |                          |
| Trunk Dial Plans                        |                     |               |             |            |                          |
| Trunk Dial Plan Rules                   |                     |               | Delete      | Add New Re | Save Sequence Change     |

The screen is updated with three panes again, as shown below. In the right pane, select the route list from **Section 7.4** and drag into the **Route List** sub-section in the middle pane, as shown below. Click **Save**.

| Configuration I System Designer I Alert | s I Tools I About I Help                                                                                                    | 23:17 EDT-0400   ipctech                                        |
|-----------------------------------------|----------------------------------------------------------------------------------------------------|-----------------------------------------------------------------|
|                                         | juration> Sites                                                                                                    |                                                                 |
| Instance: All Instance                  | Route Plan                                                                                                    | Available to Assign                                             |
| Site Configuration: Location            | Create New Route Plan                                                                                                    | Route Lists                                                     |
| Location: All Locations                 | UI Name * Route2SM62<br>Description<br>Calling Party * *<br>Destination * *<br>Action * Forward •<br>Route List:<br>SIP-SM62-RL<br>Revert Save • | Name TDM Recording_DoNotChange SIP-SM-RL SIP-IPO-RL SIP-SM62-RL |
| =                                       |                                                                                                    |                                                                 |

# 8. Verification Steps

This section provides tests that can be performed to verify proper configuration of Avaya Aura® Communication Manager, Avaya Aura® Session Manager, and IPC UnigyV2.

# 8.1. Verify Avaya Aura® Communication Manager

From the SAT interface, verify the status of the SIP trunk groups by using the "status trunk n" command, where "n" is the trunk group number administered in **Section 0**. Verify that all trunks are in the "in-service/idle" state as shown below.

| status ti                                                                                                    | runk 60                                                                      |                                                                                                    |                                              |
|----------------------------------------------------------------------------------------------------|------------------------------------------------------------------------------|----------------------------------------------------------------------------------------------------|----------------------------------------------|
|                                                                                                    |                                                                              | TRUNK G                                                                                                    | ROUP STATUS                                  |
| Member                                                                                                    | Port                                                                         | Service State                                                                                                    | Mtce Connected Ports<br>Busy                 |
| 0060/001<br>0060/002<br>0060/003<br>0060/004<br>0060/005<br>0060/006<br>0060/007<br>0060/008<br>0060/009<br>0060/010 | T00065<br>T00066<br>T00067<br>T00068<br>T00069<br>T00070<br>T00071<br>T00072 | <pre>in-service/idle<br/>in-service/idle<br/>in-service/idle<br/>in-service/idle<br/>in-service/idle<br/>in-service/idle<br/>in-service/idle<br/>in-service/idle<br/>in-service/idle</pre> | no<br>no<br>no<br>no<br>no<br>no<br>no<br>no |

Verify the status of the SIP signaling groups by using the "status signaling-group n" command, where "n" is the signaling group number administered in **Section 0**. Verify that the signaling group is "in-service" as indicated in the **Group State** field shown below.

```
status signaling-group 60
STATUS SIGNALING GROUP
Group ID: 60
Group Type: sip
Group State: in-service
```

## 8.2. Verify Avaya Aura® Session Manager

From the System Manager home page (not shown), select **Elements**  $\rightarrow$  **Session Manager** to display the **Session Manager Dashboard** screen (not shown). Select **Session Manager**  $\rightarrow$  **System Status**  $\rightarrow$  **SIP Entity Monitoring** from the left pane to display the **SIP Entity Link Monitoring Status Summary** screen. Click on the IPC entity name from **Section 6.4.1**.

| AVAYA                                                          | A      | vaya Aura® s                       | System Mar                 | nager 6.2                      | -                                    | ged on at October 31, 2<br>ange Password   <b>Log</b> ( |        |
|----------------------------------------------------------------|--------|------------------------------------|----------------------------|--------------------------------|--------------------------------------|---------------------------------------------------------|--------|
| -                                                              |        |                                    |                            |                                |                                      | Session Manager *                                       | Home   |
| Session Manager                                                | Home   | / Elements / Sess                  | ion Manager / Sys          | tem Status / SIP Entity M      | Ionitoring                           |                                                         |        |
| Dashboard                                                      |        |                                    |                            |                                |                                      |                                                         | Help ? |
| Session Manager<br>Administration                              |        | -                                  | _                          | tatus Summary                  |                                      |                                                         |        |
| Communication Profile<br>Editor                                |        | ity Link Status fo                 | -                          |                                |                                      |                                                         |        |
| Network Configuration                                          | Run    | Monitor                            |                            |                                |                                      |                                                         |        |
| <ul> <li>Device and Location</li> <li>Configuration</li> </ul> | 1 Item | Refresh<br>Session Manager<br>Name | Entity Links<br>Down/Total | Entity Links Partially<br>Down | SIP Entities - Monitoring<br>Started | Not SIP Entities -<br>Monitored                         | Not    |
| Application                                                    |        | <u>sm10160</u>                     | 0/4                        | 0                              | 0                                    | 0                                                       |        |
| Configuration                                                  | Select | : All, None                        |                            |                                |                                      |                                                         |        |
| System Status                                                  |        |                                    |                            |                                |                                      |                                                         |        |
| SIP Entity Monitoring                                          | All I  | Monitored SIP En                   | tities                     |                                |                                      |                                                         |        |
| Managed Bandwidth                                              | Run    | Monitor                            |                            |                                |                                      |                                                         |        |
| Usage                                                          | 4 Itor | ns Refresh Show ALI                |                            | Filter: Enable                 |                                      |                                                         |        |
| Security Module                                                |        | SIP Entity Name                    | - <u> </u>                 | Filter. Enable                 |                                      |                                                         |        |
| Status                                                         |        | СМ601-ТСР                          |                            |                                |                                      |                                                         |        |
| Registration                                                   |        | CM601-TLS                          |                            |                                |                                      |                                                         |        |
| Summary                                                        |        | <u>MM52</u>                        |                            |                                |                                      |                                                         |        |
| User Registrations                                             |        | UnigyV2-HA                         |                            |                                |                                      |                                                         |        |
| > System Tools                                                 | Select | : All, None                        |                            |                                |                                      |                                                         |        |
| Performance                                                    |        |                                    |                            |                                |                                      |                                                         |        |

The **SIP Entity, Entity Link Connection Status** screen is displayed. Verify that **Conn. Status** and **Link Status** are "Up", as shown below.

| Session Manager       Home / Elements / Session Manager / System Status / SIP Entity Monitoring         Dashboard       Session Manager         Session Manager       Administration         Communication Profile       This page displays detailed connection status for all entity links from all Session Manager instances to a single SIP entity.         Network Configuration       Summary View         Device and Location       2 Items Refresh | og off adm   | ogged on at October 31,<br>nange Password   <b>Lo</b> g |                      |              |          | n Manager 6.2            | ya Aura® Syster         | Ava         | AVAYA                 |
|----------------------------------------------------------------------------------------------------|--------------|---------------------------------------------------------|----------------------|--------------|----------|--------------------------|-------------------------|-------------|-----------------------|
| Dashboard         Session Manager         Administration         Communication Profile         Editor         Network Configuration         Device and Location                                                                                                    | × Hom        | Session Manager                                         |                      |              |          |                          |                         |             | •                     |
| Session Manager       SIP Entity, Entity Link Connection Status         Administration       This page displays detailed connection status for all entity links from all Session Manager instances to a single SIP entity.         Communication Profile       All Entity Links to SIP Entity: UnigyV2-HA         Image: Summary View       Summary View         Device and Location       2 Items Refresh                                                |              |                                                         | ng                   | Monitori     | P Entity | er / System Status / SIF | lements / Session Manag | ∢ Home / E  | Session Manager       |
| Administration       STF Entity, Entity Entity Connection Status         Communication Profile Editor       This page displays detailed connection status for all entity links from all Session Manager instances to a single SIP entity.         Network Configuration       Summary View         Device and Location       2 Items Refresh                                                                                                    | Help         |                                                         |                      |              |          |                          |                         |             | Dashboard             |
| Editor     All Entity Links to SIP Entity: UnigyV2-HA       Network Configuration     Summary View       Device and Location     2 Items Refresh                                                                                                    |              | ° entity.                                               | nces to a single SIF | nager instar |          |                          |                         |             | Administration        |
| Device and Location     2 Items Refresh                                                                                                    |              |                                                         |                      |              |          | UnigyV2-HA               | ty Links to SIP Entity: | All Enti    | Editor                |
|                                                                                                    |              |                                                         |                      |              |          |                          | nary View               | Sumn        | Network Configuration |
| Configuration Details Session Manager Name SIP Entity Resolved IP Port Proto. Conn. Status Reason Code I                                                                                                    | Filter: Enab | F                                                       |                      |              |          |                          | efresh                  | 2 Items   R | Device and Location   |
|                                                                                                    | Link Status  | Reason Code Li                                          | Conn. Status         | Proto.       | Port     | SIP Entity Resolved IP   | Session Manager Name    | Details     | Configuration         |
| ▶ Application ▶ Show sm10160 10.64.49.2 5060 TCP Up 200 OK U                                                                                                    | Jp           | 200 OK Up                                               | Up                   | TCP          | 5060     | 10.64.49.2               | <u>sm10160</u>          | ► Show      | Application           |
|                                                                                                    | In           |                                                         | Up                   | UDP          | 5060     | 10.64.49.2               | <u>sm10160</u>          | ► Show      |                       |
| <sup>™</sup> System Status                                                                                                    | op           | 200 ОК Up                                               | •                    |              |          |                          |                         |             |                       |

# 8.3. Verify IPC UnigyV2

Make a call from/to an IPC turret user to/from an Avaya endpoint. Verify that the call can be connected with two-way talk paths.

# 9. Conclusion

These Application Notes describe the configuration steps required for IPC UnigyV2 to successfully interoperate with Avaya Aura® Communication Manager 6.01 using Avaya Aura® Session Manager 6.2. All feature and serviceability test cases were completed with observations noted in **Section 2.2**.

# 10. Additional References

This section references the product documentation relevant to these Application Notes.

- 1. *Administering Avaya Aura*® *Communication Manager*, Document 03-300509, Issue 6.0, Release 6.0, June 2010, available at <u>http://support.avaya.com</u>.
- **2.** *Administering Avaya Aura*® *Session Manager*, Document Number 03-603324, Release 6.2, July2012, available at <u>http://support.avaya.com</u>.
- **3.** *UnigyV2 1.1 System Configuration*, Part Number B02200187, Release 00, upon request to IPC Support.

#### ©2013 Avaya Inc. All Rights Reserved.

Avaya and the Avaya Logo are trademarks of Avaya Inc. All trademarks identified by <sup>®</sup> and <sup>TM</sup> are registered trademarks or trademarks, respectively, of Avaya Inc. All other trademarks are the property of their respective owners. The information provided in these Application Notes is subject to change without notice. The configurations, technical data, and recommendations provided in these Application Notes are believed to be accurate and dependable, but are presented without express or implied warranty. Users are responsible for their application of any products specified in these Application Notes.

Please e-mail any questions or comments pertaining to these Application Notes along with the full title name and filename, located in the lower right corner, directly to the Avaya DevConnect Program at <u>devconnect@avaya.com</u>.